# Documentação Usuário

#### [Começan](#page-1-0)do

- [Visão geral de co](#page-2-0)nteúdo
- [Organizando o Co](#page-4-0)nteúdo
- [Funções Com](#page-5-0)uns
	- [Pesquisando Co](#page-6-0)nteúdo
	- [Editor de Página](#page-10-0) Padrão
	- [Editor de Mark](#page-11-0)down
- [Características av](#page-13-0)ançadas
	- [Reutilizando o Conteúdo](#page-14-0) da Página

## <span id="page-1-0"></span>Começando

<span id="page-2-0"></span>Começando

## Visão geral de conteúdo

Os princípios de armazenamento de informações no BookStack são baseados nas idéias de uma pilha normal de livros. Assim como os livros normais, os livros do BookStack podem conter capítulos e páginas. Você começa criando um livro que atua como o mais alto nível de categorização. Idealmente, você teria livros separados para tópicos separados.

Dentro de um livro, você pode criar páginas diretamente ou criar capítulos. Os capítulos fornecem um nível adicional de agrupamento de páginas para manter as páginas organizadas, mas são opcionais. Toda a informação que você escreve é mantida dentro das páginas. Embora os livros e capítulos não contenham informações, eles podem receber uma breve descrição para ajudar na busca e visibilidade.

Depois de começar a empilhar livros, você pode começar a usar as Estantes de livros para organizar seus livros. Estantes podem conter vários livros e um único livro pode ser colocado em várias estantes de livros.

#### Codificação de cores padrão

Estantes de livros, livros, capítulos e páginas definiram o código de cores no BookStack para garantir que sejam facilmente identificáveis. Os exemplos abaixo mostram o esquema de cores padrão. Observe que isso pode ser substituído por seu administrador.

Livros Capítulos Páginas Rascunho Páginas Estantes

#### Começando

Quando você começa com sua nova instância do BookStack, pode organizar as coisas de duas maneiras; Você pode planejar sua estrutura de livro / capítulo / página ou pode deixar que as coisas cresçam naturalmente ao longo do tempo. Se você já conhece ou já tem o conteúdo que vai entrar no BookStack, então é melhor planejar antes do contrário, se você está começando do zero, você vai querer deixar que tudo ache seu próprio lugar.

Se você decidir crescer naturalmente, provavelmente começará com um livro para cada categoria principal e adicionará páginas diretamente nesses livros. Ao começar a obter muitas páginas em cada livro, você começará a usar capítulos para agrupar essas páginas. Uma vez que um capítulo fique muito grande, você pode achar melhor dividi-lo em seu próprio livro. Dentro do BookStack você pode facilmente mover capítulos e páginas entre livros e capítulos, assim você não deve se preocupar em ter que mudar as coisas no futuro.

## <span id="page-4-0"></span>Organizando o Conteúdo

Quando sua instância do BookStack começar a crescer, você descobrirá que pode reorganizar seu conteúdo. Dentro do BookStack, existem duas opções para mover o conteúdo; Você pode mover páginas e capítulos individualmente ou pode classificar livros inteiros.

Observe que, para mover o conteúdo, você precisa ter permissão de "edição" para o conteúdo que está sendo movido e o pai para o qual ele está sendo movido.

#### Movendo livros e capítulos únicos

Livros e capítulos podem ser movidos diretamente para um novo capítulo ou livro. Para mover um capítulo ou uma página dessa forma, vá para uma página ou capítulo e selecione 'Mover' no menu flutuante, encontrado no lado direito da barra de ferramentas superior:

#### Menun Moven Página anknown

Ao clicar na ação "Mover", você será levado a uma tela na qual poderá selecionar um novo local para o seu capítulo ou página. Aqui você pode procurar um livro ou capítulo específico usando a barra de pesquisa na parte superior da tela de seleção. Depois de selecionar um novo pai para o seu capítulo ou página, pressione 'Mover Página' ou 'Mover o Capítulo' e seu capítulo ou página será movido para o novo capítulo ou livro. Se você mover um capítulo, todas as páginas filhas permanecerão nesse capítulo e qualquer atividade relacionada será exibida sob o novo livro pai.

#### Classificando livros

A interface 'Book Sort' permite que você mova várias páginas e capítulos com facilidade em uma simples interface de arrastar e soltar. Para classificar um livro, simplesmente vá até o livro e selecione "Classificar" no menu flutuante (3 pontos verticais ao lado do botão de edição) no canto superior direito da página e você será direcionado para a visualização de classificação:

#### Living Soutt Ind or type unknown

Inicialmente, apenas o livro de onde você veio será exibido à esquerda. Você pode adicionar livros extras à interface de classificação, selecionando-os à direita. Aqui você pode simplesmente arrastar e soltar capítulos e páginas ao redor e também entre diferentes livros. Depois de ter organizado o seu conteúdo, pressione 'Salvar' e todos os livros incluídos serão reorganizados.

## <span id="page-5-0"></span>Funções Comuns

## <span id="page-6-0"></span>Pesquisando Conteúdo

A capacidade de pesquisar sua documentação é vital para o uso no dia-a-dia. Existem alguns locais no BookStack onde você pode pesquisar seu conteúdo. Abaixo está uma lista de funções de pesquisa no BookStack:

- **Barra de pesquisa de cabeçalho** A barra de pesquisa / link no cabeçalho de cada página permite que você pesquise em qualquer lugar. Essa pesquisa é uma pesquisa global que examina todos os livros, capítulos e páginas do seu sistema. Depois de realizar uma pesquisa nessa caixa, você será levado a uma página de pesquisa que inclui opções e recursos que podem ajudar você a criar uma pesquisa mais avançada.
- **Barra de pesquisa de livros / capítulos** Ao visualizar um livro ou capítulo, uma barra de pesquisa pode ser encontrada na parte superior da barra lateral esquerda. Essas pesquisas analisam todos os itens filhos.
- **Move & Link Selection** Ao escolher mover uma página / capítulo ou ao selecionar uma página / capítulo / livro para vincular dentro do editor, os itens mais populares são exibidos, mas você também pode pesquisar.

### Pesquisa Avançada Sintaxe

Todos os locais de pesquisa acima no BookStack compartilham a capacidade de usar a sintaxe de pesquisa avançada. Uma maneira fácil de ver essa sintaxe em ação é usar a pesquisa global no BookStack e, em seguida, jogar com os filtros de pesquisa que atualizam o termo de pesquisa com a sintaxe abaixo. Abaixo estão os detalhes dos diferentes tipos de sintaxe que podem ser usados:

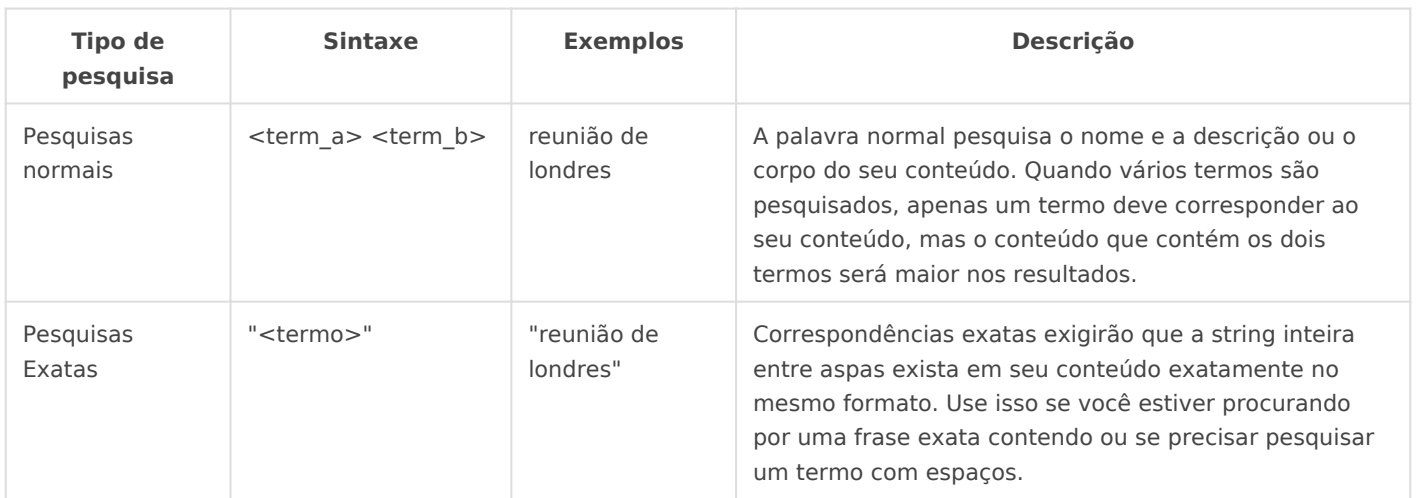

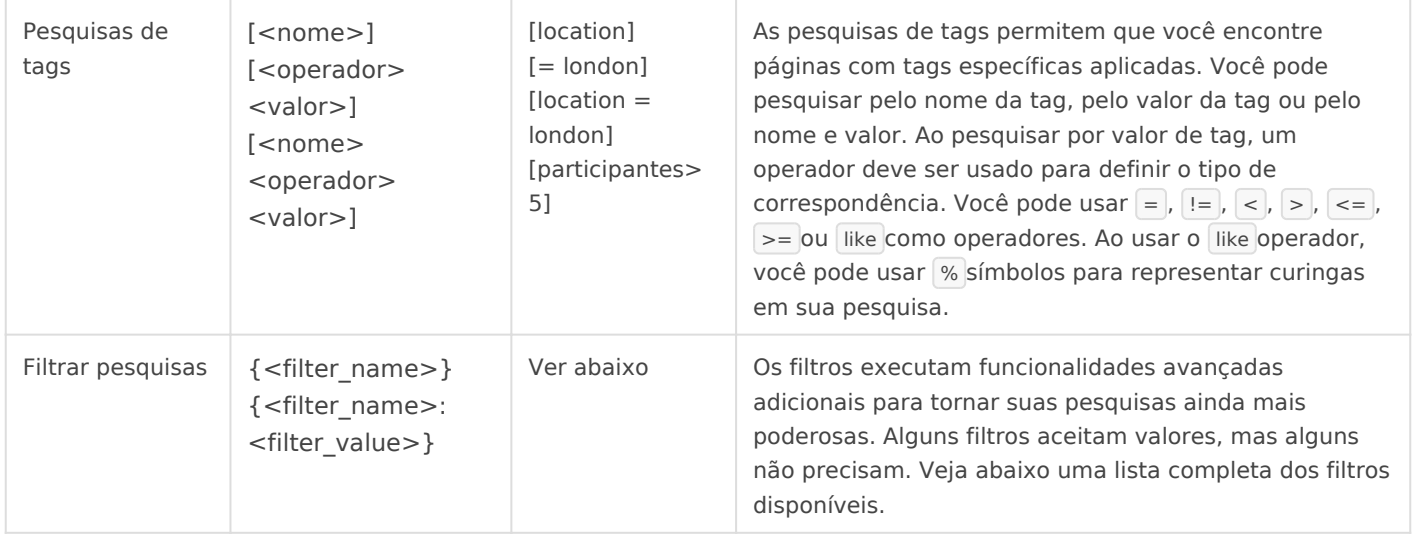

### Filtros Disponíveis

Os filtros são definidos como recursos de pesquisa avançada que podem ser usados em seu termo de pesquisa. A tabela abaixo mostra todos os filtros disponíveis no BookStack e como eles podem ser usados.

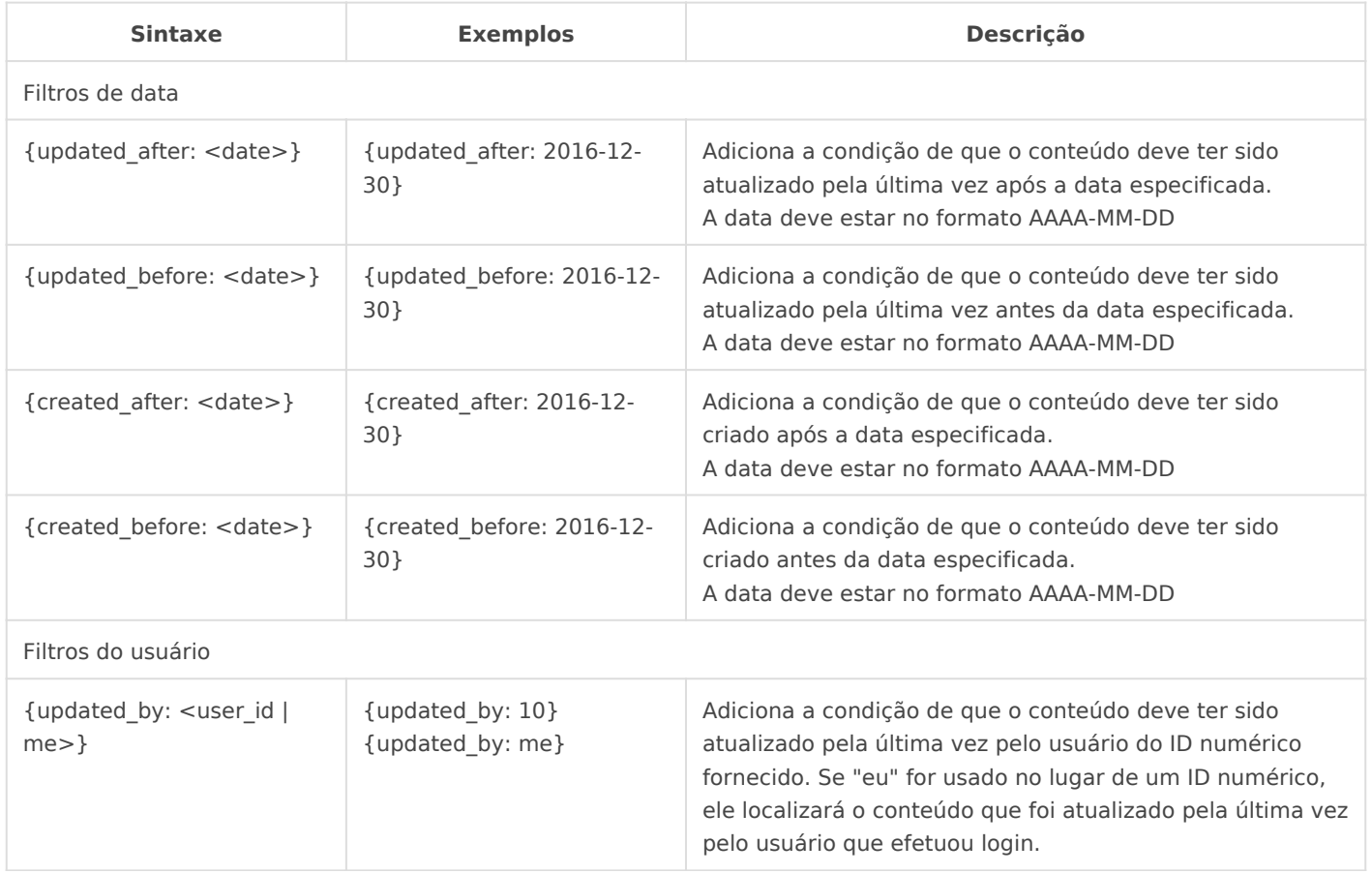

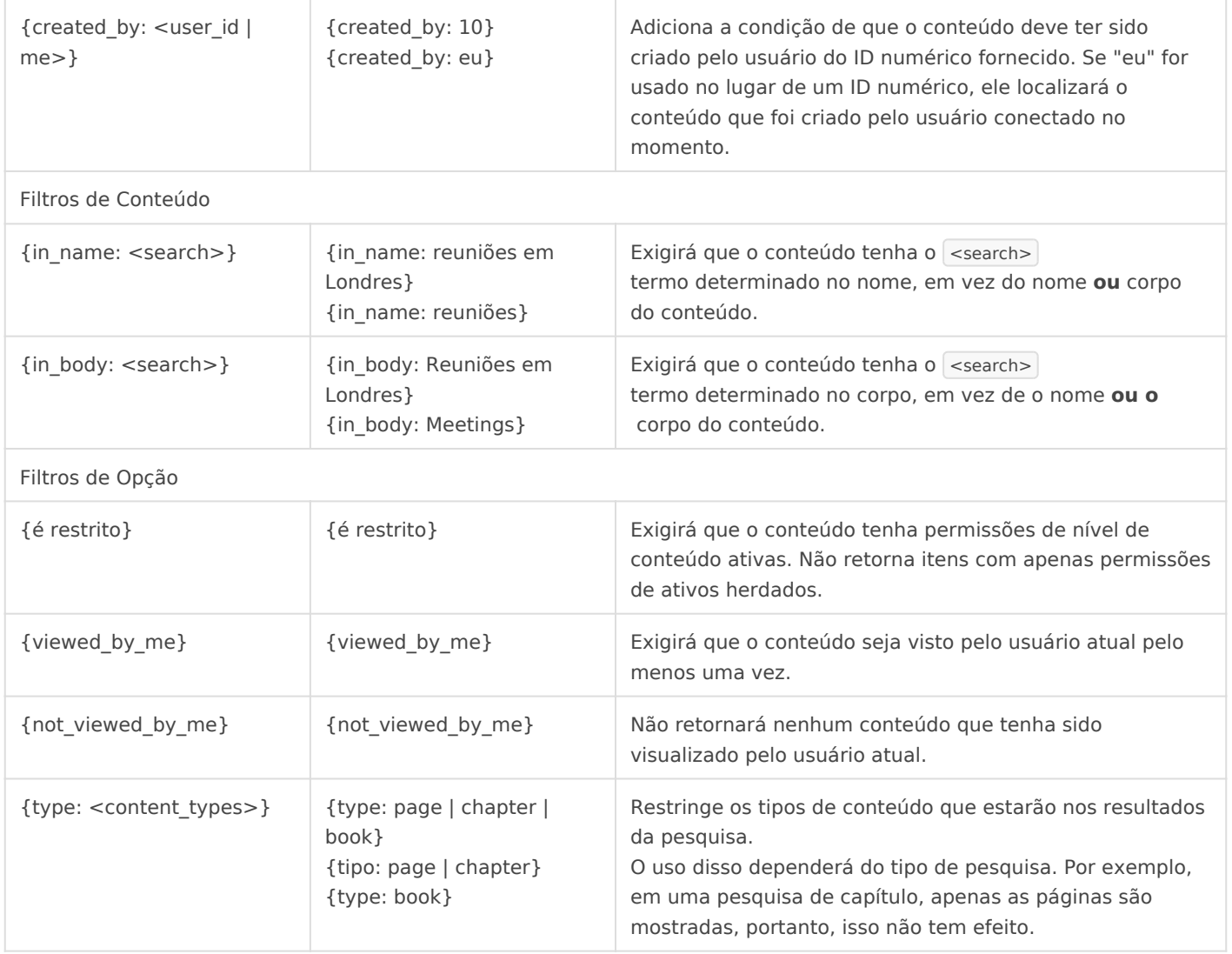

### Exemplos de pesquisa

Abaixo estão alguns exemplos de uso da sintaxe acima e filtros com descrições:

- "my cat" {viewed\_by\_me} {updated\_after:2017-01-24}
	- "my cat" Pesquise conteúdo que contenha a frase exata "meu gato"
	- $\circ$  {viewed\_by\_me} que foi visto por mim
	- $\circ$  {updated after:2017-01-24} e foi atualizada pela última vez a partir do dia 24 de janeiro de 2017.
- textbook discussion [meeting] {type:page} {created\_by:me}
	- o textbook discussion Pesquisar conteúdo para as palavras textbook ou discussion
	- o [meeting] mostrar apenas conteúdo que tenha uma meeting tag aplicada
	- {type:page} só mostra páginas, oculta capítulos e livros
	- $\circ$  {created by:me} isso foi criado por mim.
- {type:book|chapter} {created\_by:me} {created\_after:2016-08-12} {created\_before:2017-02-18}
	- {type:book|chapter} Pesquisar todos os livros e capítulos
	- $\circ$  {created\_by:me} que foram criados por mim
	- {created\_after:2016-08-12} após o dia 12 de agosto de 2016
	- o {created\_before:2017-02-18} mas antes do dia 18 de fevereiro de 2017

## <span id="page-10-0"></span>Editor de Página Padrão

O editor padrão no BookStack é o editor "O que você vê é o que você obtém" (WYSIWYG). O uso deste editor é semelhante aos aplicativos típicos de processamento de texto, como o Word ou o Google Docs.

#### Atalhos do editor

Os seguintes atalhos estão disponíveis no Editor WYSIWYG:

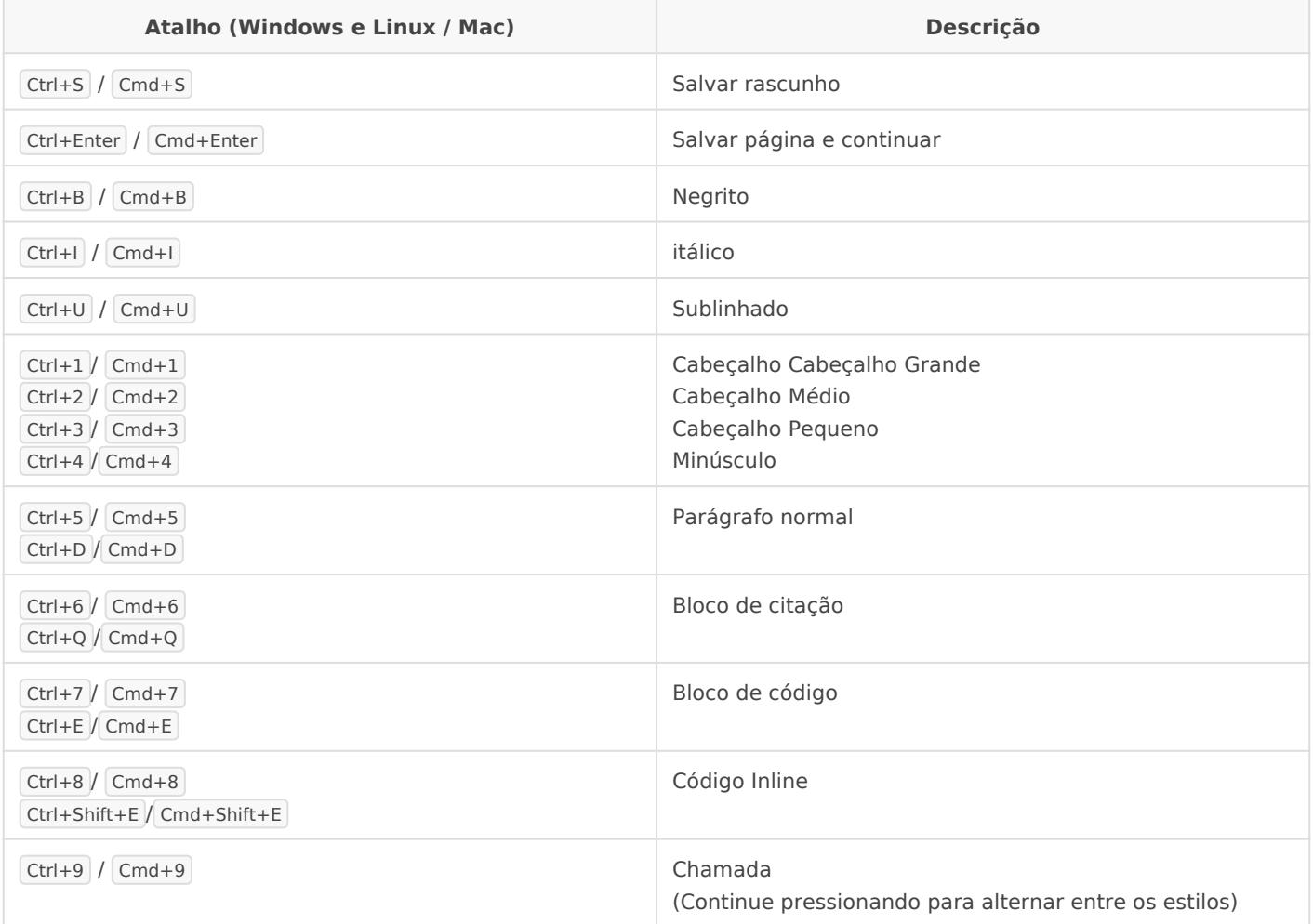

## <span id="page-11-0"></span>Editor de Markdown

Se você preferir escrever no Markdown, o editor no BookStack pode ser alterado em um nível de instância para usar um editor de marcação, em vez do editor padrão WYSIWYG. A opção para usar Markdown **não** é atualmente uma configuração de usuário, mas uma configuração de instância global devido à formatação de diferenças entre os dois editores.

Observe que a mudança para o editor de remarcação a partir do editor **"**WYSIWYG pode causar efeitos colaterais indesejados no conteúdo existente. Isso se deve às diferenças na maneira como o conteúdo é armazenado no banco de dados.

#### Atalhos do editor

Os seguintes atalhos estão disponíveis no Markdown Editor:

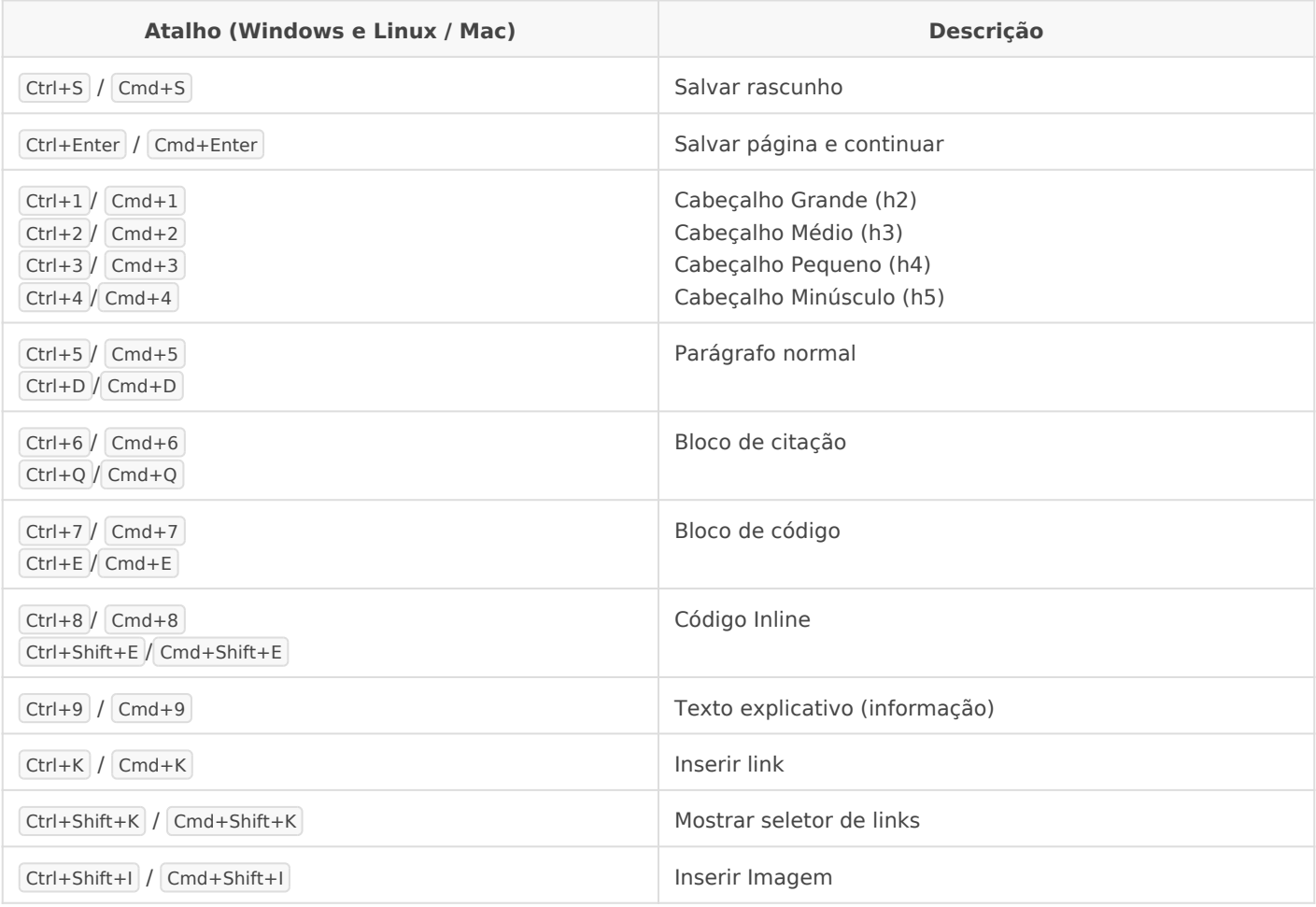

## <span id="page-13-0"></span>Características avançadas

- 
- 
- 
- 
- 
- 
- 
- - - - -
				-

<span id="page-14-0"></span>Características avançadas

## Reutilizando o Conteúdo da Página

No BookStack, você pode achar que deseja incluir o mesmo bloco de conteúdo em vários lugares. Você pode copiar e colar esse conteúdo em várias páginas, mas, se esse conteúdo precisar ser alterado, será necessário atualizá-lo várias vezes em diferentes páginas. Introduzido no BookStack v0.14 é a capacidade de incluir outras páginas e também incluir blocos únicos de conteúdo de outras páginas.

Observe que o comportamento de inclusão não é recursivo, portanto, a inclusão só funcionará em um único nível. Isso garante desempenho e impede que os usuários quebrem páginas criando loops de inclusão.

### Incluir tags

Para incluir o conteúdo de uma página em outra, você pode usar a seguinte sintaxe:

```
{\{\text{\Theta} \text{page id}\}} ou {\{\text{\Theta} \text{page id}\}\}
```
Aqui estão alguns exemplos disso em uso:

- Inclui todo o conteúdo da página com um ID de '5'.
- Inclui o conteúdo dentro do elemento de id bkmrk-copyright-year na página com um id de '10'.

Você simplesmente insere isso no editor de páginas e, quando a página é visualizada, o conteúdo será buscado dinamicamente. Isso significa que você pode atualizar o conteúdo referenciado e ele mostrará as mesmas alterações em qualquer página em que o conteúdo estiver incluído.

### Agarrando facilmente a sintaxe

Encontrar o ID de uma página pode ser difícil, portanto, uma maneira rápida e fácil de encontrar tags de inclusão é incorporada ao BookStack. Veja uma página com algum conteúdo que você deseja reutilizar. Use o mouse para selecionar algum conteúdo e você verá um popup aparecer. Por padrão, isso contém um link direto para esse conteúdo. Se você clicar no ícone de

link à esquerda, ele alternará para mostrar a tag de inclusão para esse conteúdo. Basta copiar isso e colocá-lo em outra página. Remova o  $#$  ID e o conteúdo para incluir todo o conteúdo da página, em vez de apenas um único bloco.

### Forçando IDs de conteúdo

Ao incluir um bloco específico de conteúdo, o id do bloco é usado (parte após o hash). Por padrão, eles são gerados pelo BookStack quando você salva uma página. Se você estiver usando o editor WYSIWYG, o ID permanecerá o mesmo, a menos que o bloco seja removido ou reformatado. No editor de marcação, ele muda a cada gravação e faz referência ao conteúdo de modo que, embora permaneça o mesmo, há uma boa chance de um ID ser alterado.

Devido ao fato de que os códigos podem mudar, é recomendável forçar os códigos em seu conteúdo:

#### Editor WYSIWYG

No editor WYSIWYG, você pode forçar uma ID entrando na visualização do código-fonte e adicionando-a manualmente:

Forcando IDs WYSIWKG wn

#### Editor de Markdown

No editor de marcação, você pode simplesmente inserir HTML com um ID para garantir que ele não seja alterado:

1

# Conteúdo antigo

2

Copyright BookStack Enterprises 2017

3

Detalhes

 $\overline{A}$ 

# Revisado com ID

 $\langle \cdot \rangle$   $\leq$  p id = "include-copyright-theix te" itos autorais BookStack Enterprises 2017

 [Edite essa p](https://github.com/BookStackApp/website/blob/master/content/docs/user/reusing-content.md)ágina